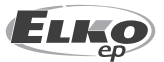

**ELKO EP ESPAÑA S.L.** C/ Josep Martinez 15a, bj 07007 Palma de Mallorca España  $T_{\text{e}}$  $\left| \cdot \right.$  + 34 971 751 425 e-mail: info@elkoep.es www.elkoep.es

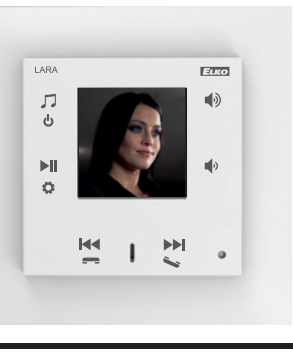

02-69/2017 Rev.: 8

#### Antes de empezar

Felicidades al comprar el dispositivo LARA Intercom (radio de internet).

Manual de uso está destinado para el montaje y para usuarios del dispositivo. El manual siempre forma parte del embalaje. Instalación, conexión y configuración se puede realizar cuando se está familiarizado con estas instrucciones y funciones del dispositivo. Funcionamiento incorrecto también depende de transporte, almacenamiento y manipulación. Si usted nota cualquier daño, deformación, mal funcionamiento o la parte faltante, no instale este dispositivo y reclamalo al vendedor. El producto debe ser manejado al final de la vida como los residuos electrónicos. Antes de comenzar la instalación, asegúrese de que el dispositivo no está bajo la tensión y el interruptor general está en la posición "OFF". En la instalación y mantenimiento se deben cumplir los reglamentos y normas vigentes en el país. Para la instalación exitosa va a necesitar: LARA Intercom, altavoces, fuente de alimentación PoE, cable UTP con conectores RJ45, cable para altavoces, ordenador con programa LARA Configurador. Para evitar heridas de corriente eléctrica, conecta sólo circuitos con tensión baja segura (SELV). Estas son fuentes de alimentación PoE (SELV) y circuitos LAN, que son SELV. Otras fuentes de alimentación (ELV), circuitos WAN, que son TNV, no conecte directamente a dispositivo.

Advertencia: algunos ports LAN y WAN están usando los mismos conectores RJ45, por eso tenga cuidado a la hora de conexión del dispositivo.

#### Característica

- LARA Intercom ofrece a los usuarios 5 funciones, así amplia aún más la utilidad de dispositivo LARA Radio - reproductor de música y radio por internet en el tamaño del interruptor en diseño LOGUS<sup>90</sup>.
- LARA Intercom proporciona de más la funcionalidad de Videoteléfono y Intercomunicador.
- Con la función de Videoteléfono, es posible la comunicación de voz entre LARA y un Videoportero (IP Intercom), es decir con una visita frente de la casa. Como parte de esta función, se muestra en la pantalla de LARA también el imágen desde la cámara del Videoportero, lo que aumenta la sensación de seguridad y comodidad para el usuario.
- LARA Intercom está equipada con pantalla OLED de color, del tamaño 1.5" que es totalmente suficiente para mostrar el vídeo desde la cámara del Videoportero. La pantalla también muestra información básica sobre la reproducción de música, que sirve para la orientación en el menú de configuración, etc ...
- La función Intercom se puede utilizar para la comunicación de familia en toda la casa, gracias a la comunicación de voz bidireccional entre Lara.
- LARA Intercom también ofrece tres funciones que son compatibles con LARA Radio - puede reproducir radio de internet y puede tener almacenado hasta 40 radios. Sin embargo, usted puede elegir entre miles de emisoras de todo el mundo que proporcionan el dato adecuado para la conexión.
- LARA Intercom puede reproducir el contenido de una fuente externa de música, que puede ser el teléfono inteligente o por ejemplo reproductor de MP3. Estos dispositivos se conectan a la toma de audio 3.5 mm stereo jack, que se encuentra debajo del panel frontal.
- LARA Intercom también reproduce archivos de audio desde un repositorio central de datos, donde esté instalado Logitech Media Server. Esta función de LARA se puede utilizar también en el complejo sistema iNELS o como dispositivo totalmente independiente. Cuando se utiliza en iNELS, se controla desde la aplicación iHC.
- El control se realiza al tocar el panel frontal (están disponibles 6 botones capacitivos) o eventualmente con aplicación LARA DIO. Los ajustes básicos del dispositivo (conexión de red, idioma, salida de audio) se realiza mediante la pantalla y un menú simple controlado desde los botones capacitivos en la cubierta frontal del dispositivo. Ajustes adicionales (selección de la estación radio, conexión con el servidor, la actualización de firmware, etc.) se configura mediante un ordenador y el software LARA Configurator.
- LARA Intercom tiene un amplificador integrado con una potencia de 2 x 10 W, lo que facilita enormemente la instalación en zonas en que está potencia es suficiente. LARA se utiliza por ejemplo para sonido de cocinas, salones, oficinas, recepciones, vestíbulos, los quirófanos y áreas de bienestar.
- LARA se alimenta a través de PoE con una tensión máxima de 27 V DC / 1000 mA. Por consiguiente, la ventaja es un cable (UTP) para la alimentación y la comunicación.
- Para LARA está preparada una amplia gama de accesorios para la alimentación (PoE adaptadores, PoE Switchs), altavoces (al interruptor, falso techo, pared, techo) e instalación (cables, cajas, etc.).
- Cumple con los estándares IEEE 802.3u (100BASE-Tx).
- Detección automática de cable Ethernet cruzado MDIX.

## **LARA Intercom**

#### **Versiones de LARA reproductor**

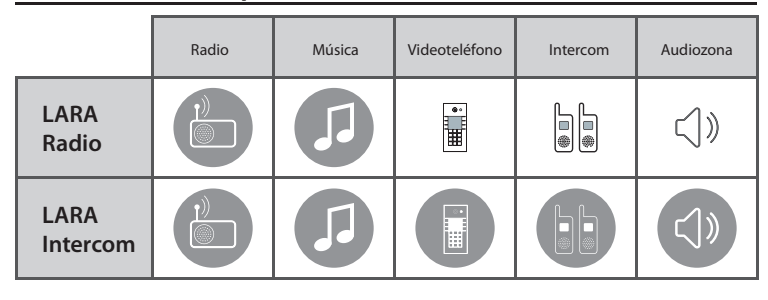

## **Instalación sencilla en 3 pasos**

# 1. Interconecte LARA y switch

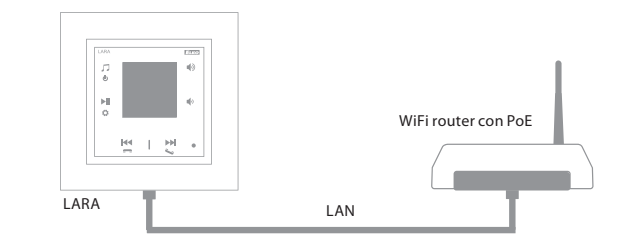

#### 2. Conecte altavoces a LARA

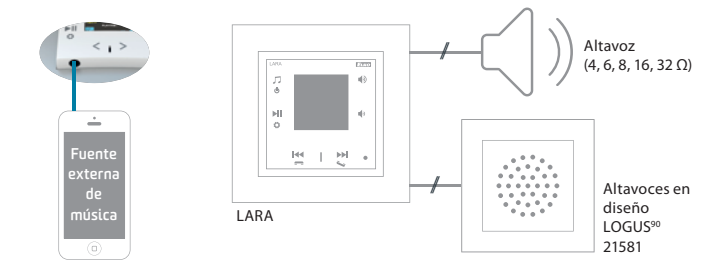

#### 3. Configura LARA con LARA Configurador

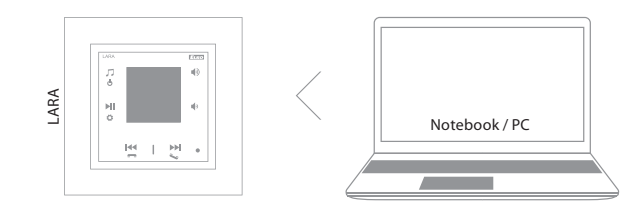

#### Conexión

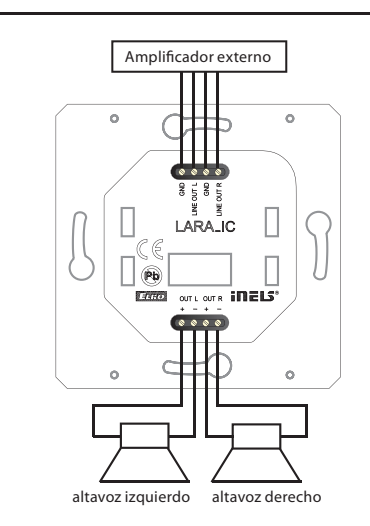

# **LARA Intercom**

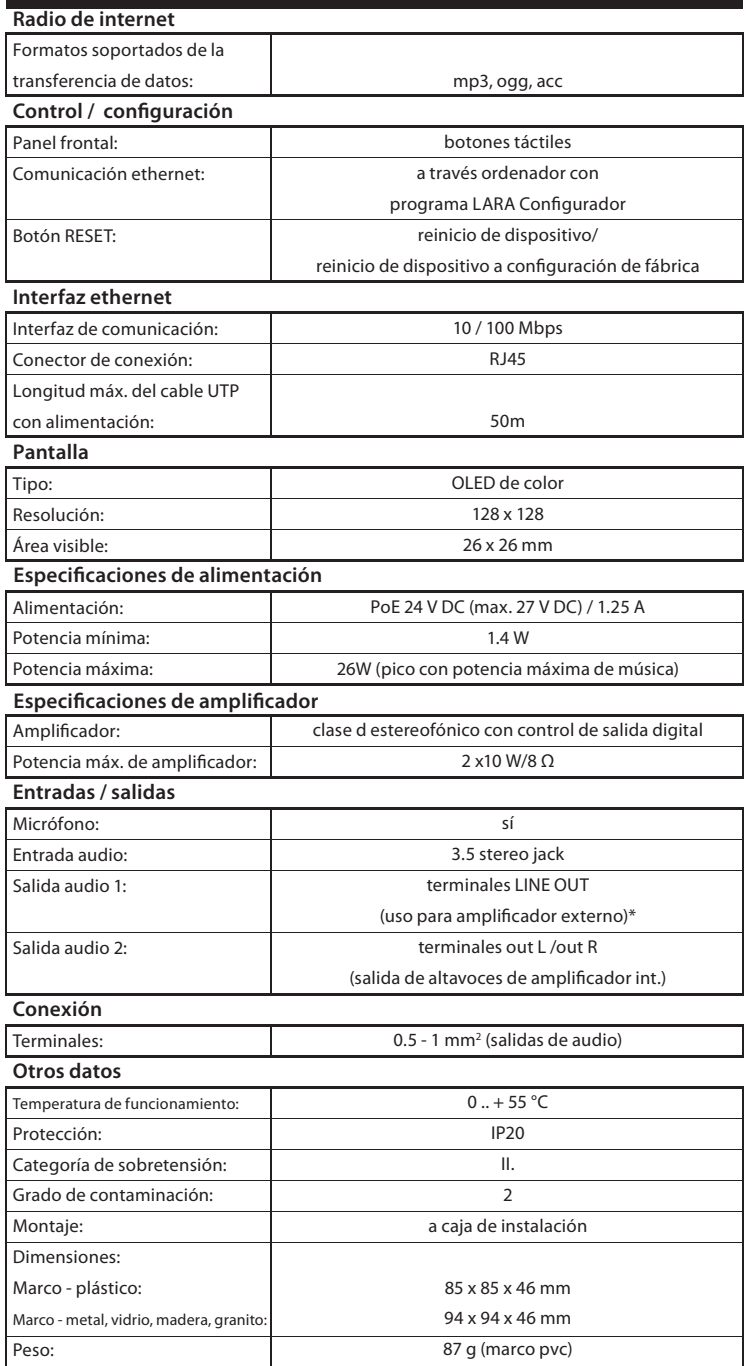

\* El cable de terminales LINE OUT tiene que ser blindado, longitud máx. no puede superar 5m.

## Especifi caciones Instalación de hardware

#### **Requisitos al entorno de instalación:**

- No instalamos el dispositivo en lugar donde hay humedad o exceso de calor.

- Coloca el dispositivo en un lugar donde puede ser conectado a la red Ethernet. El cable de datos con PoE tiene que tener la menor longitud entre reproductor y fuente de alimentación PoE por la razón de disminución de tensión de alimentación en mayor longitud. Para la instalación siempre use cables y conectores acreditados y de calidad.
- No instale LARA sin la caja de instalación, montaje directamente a pared está también prohibida, ej. paredes de yeso donde la cubierta del dispositivo podría estar envuelto con material de aislamiento.
- Antes de empezar la instalación, se requiere planear locaciones de elementos.

PoE (Power over Ethernet) es alimentación a través cable de datos, sin necesidad de traer la alimentación a dispositivo con otro cable independiente.

#### **Descripción de instalación:**

La parte trasera de reproductor se instala a caja de instalación KU, recomendamos caja que permite montaje de dispositivos con mayor profundidad. A los terminales OUT L +/- OUT R +/- conectamos cables de altavoces. A los terminales LINE OUT L, LINE OUT R, GND podemos conectar la entrada al amplificador externo.A conector RJ45 conectamos cable de datos. A la caja de instalación atornillamos la parte trasera de LARA. A marco de diseño LOGUS<sup>90</sup> enclipamos la parte frontal. A la parte trasera de LARA enclipamos la parte frontal con marco. Conexión de ambas partes hacemos con cuidado, así podemos prevenir daño de los conectores. A switch o router a través de un PoE switch o adaptador PoE conectamos el cable de datos. Después de conexión de alimentación se visualizan las informaciones del sistema y después de 5 segundos el dispositivo está listo para usarse.

Potencia de altavocez, cables de audio

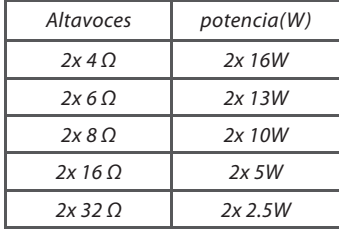

En la instalación de altavoces use cables de audio de calidad con sección de conexión mínima de 0.5 mm, con longitud máxima de 30 m. Se recomienda longitud igual de ambos lados.

• LARA - se puede instalar en la pared o superficie.

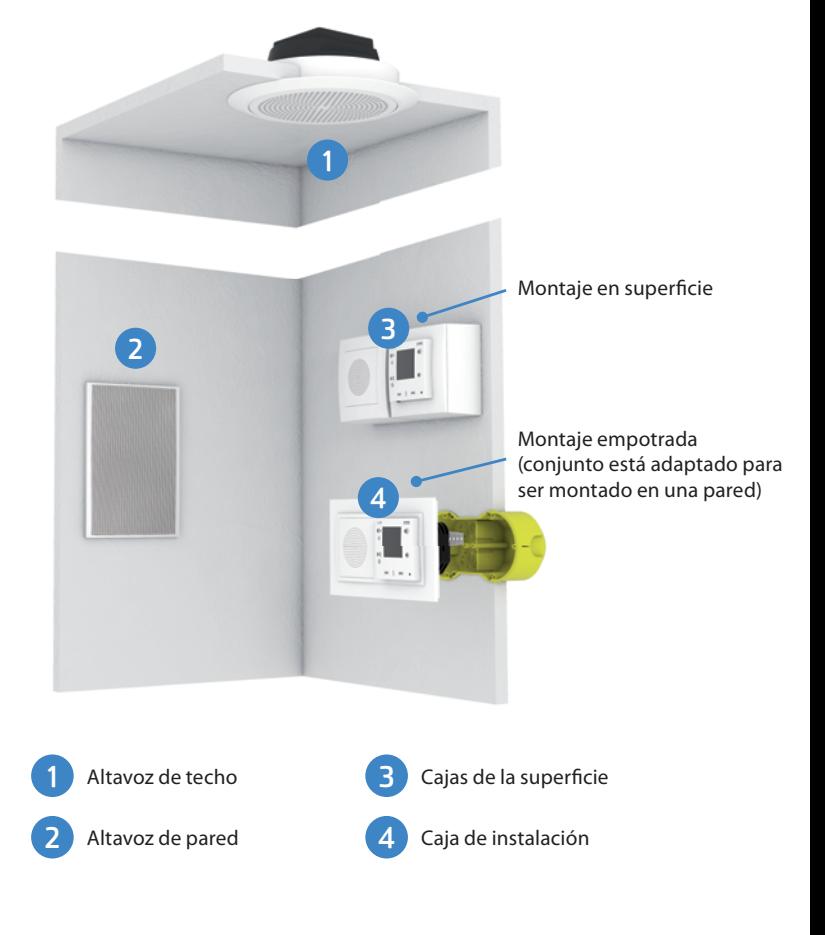

## Descripción de pantalla en visualización básica

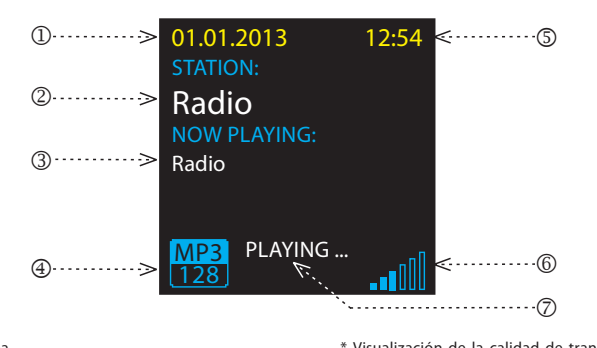

01.01.2013 12:54

MP3 PLAYING .... MP3 128

Radio NOW PLAYING: Radio

**K** 

1. Fecha 2. Visualización de propio nombre de la emisora

3. Nombre de la emisora por defecto

 $(1)$ ...........

Descripción del reproductor LARA Intercom

**LARA** -> ∏

 $\ddot{\mathbf{c}}$ 

 $H$ 

ö

 $(2)$ ........

 $(3)$ 

- 4. Bit Rate\*
- 5. Hora
- 6. Volumen

7. Estado de acción

\* Visualización de la calidad de transmisión (velocidad de bits indica el volumen de información transmitida por unidad de tiempo. La unidad básica de velocidad de transmisión es kilobits por segundo)

. . . . . . . . . . . . (5

 $F150$ 

d۵ ✓

 $\blacktriangleleft$ 

. . . . . . . . . (6)

 $\sigma$ 

 $\breve{\circ}$ 

7. Pulsación corta (durante la llamada) - abrir cerradura el. de la puerta Pulsación larga - llamada

- On / Off Intercom

- movimiento en la lista de radios asignados - cambio entre canciones en Audio zona - movimiento en la lista de Intercom

6. Pulsación corta - volumen abajo - paso entre filas para abajo

7. / 8. Pulsación corta

## Control mediante la aplicación LARA Dio

LARA Radio (Intercom) se puede controlar mediante las aplicaciones:

#### **LARA Dio iOS:**

https://itunes.apple.com/us/app/lara-dio/ id1173795972?l=cs&ls=1&mt=8

#### **LARA Dio Android:**

https://play.google.com/store/apps/details?id=cz. elkoep.laradio

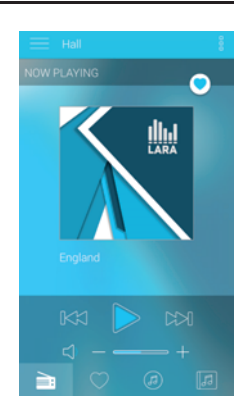

## Control

Pulsación larga Pulsación corta

Pulsación múltiple

## Reproducción

## **Cambio entre Radio, Entrada AUX y de Audio zona:**

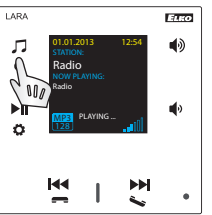

Cambio entre los modos se hace mediante toques cortos.

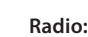

# LAR

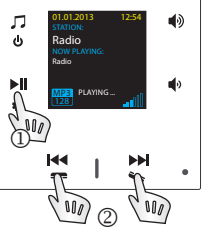

 $F_{\rm CCD}$ 

## 1. PLAY / PAUSE

2. Navegando por la lista de radios asignados

3. Pulsación corta - PLAY / PAUSE Pulsación larga - entrada a menú

AUX y la zona de Audio Pulsación larga - apagar el dispositivo

 $\bigoplus$  .......

1. Botón oculto de RESTART

papel

4. Conector para conexión de fuente externa de música para la Entrada AUX

- en el agujero (en la parte superior de tapa) - para pulsación use un objeto fi no ej. clip de

2. Pulsación corta - cambio entre Radio, Entrada

5. Pulsación corta - volumen arriba - paso entre filas para arriba

#### **Entrada AUX:**

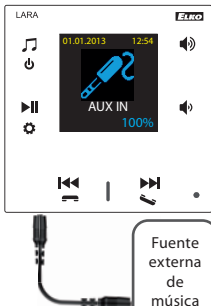

Entrada AUX IN sírve para conexión de dispositivos de audio externo como por ejemplo móvil, reproductor de MP3 y otros.

Conexión se hace através un conector jack 3.5mm. LARA Reproductor en este modo funciona como amplificador de audio.

En la activación de entrada el volumen se ajusta a 100% fijo. El volumen se puede controlar sólo en el dispositivo de audio externo.

El control se pueden realizar sólo en el dispositivo externo de audio conectado.

#### **Audio zona:**

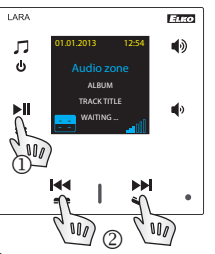

1. PLAY / PAUSE 2. Cambio entre las canciones

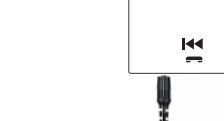

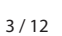

#### Intercom

**1. Llamada LARA - portero con cámara / sin cámara**

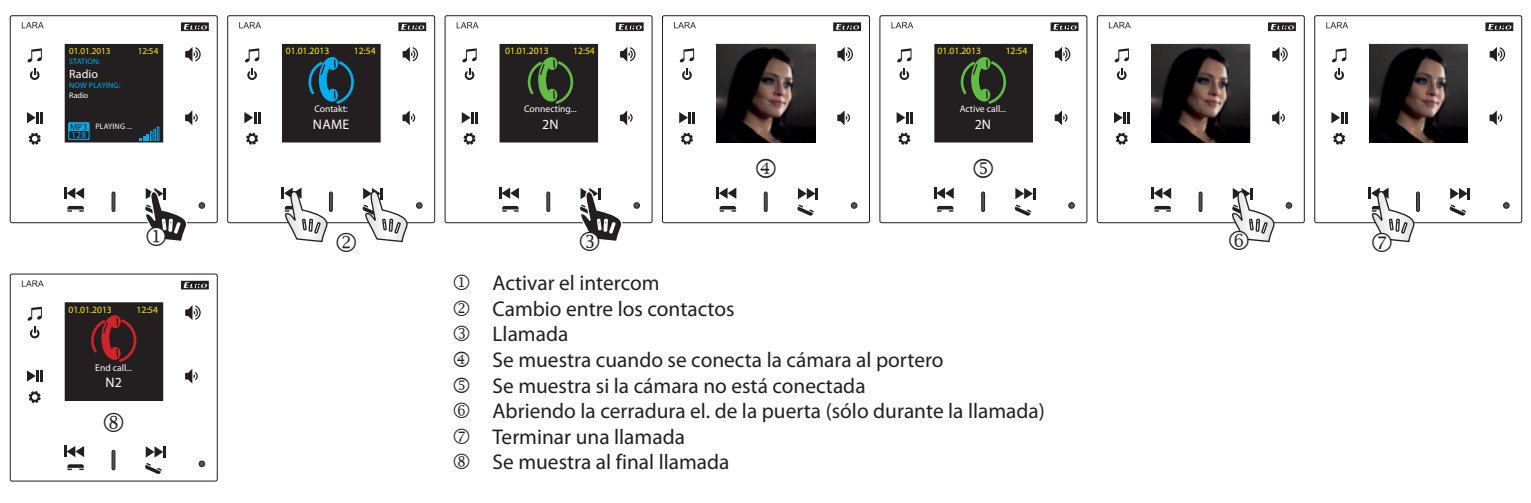

#### **2. Llamada LARA - LARA**

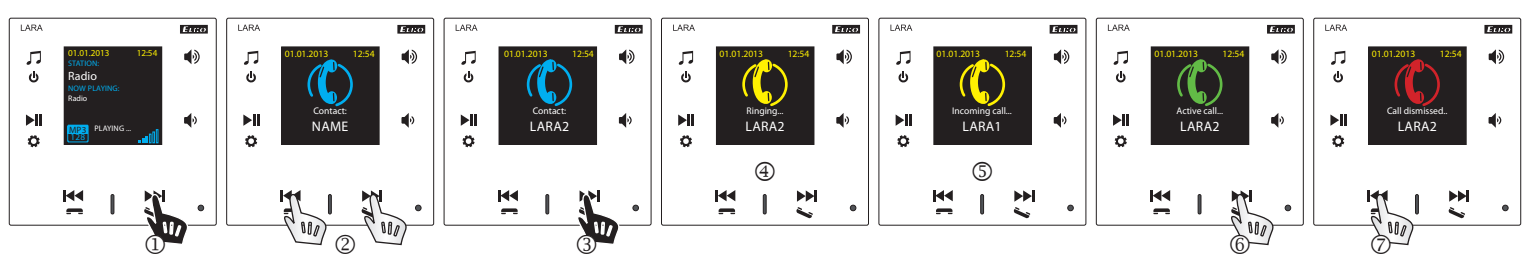

- **1** Activar intercom<br> **2** Cambio entre los
- 2 Cambio entre los contactos<br>3 Llamada
- **3** Llamada<br>**4** Visualiza
- **<sup>4</sup>** Visualización en el dispositivo LARA al llamar<br>
Subsualización en LARA llamada
- **S** Visualización en LARA llamada<br>**©** Coger la llamada
- Coger la llamada
- Rechazar / finalizar llamada

## Configuración, puesta en marcha

#### 1. Configuración de despertador

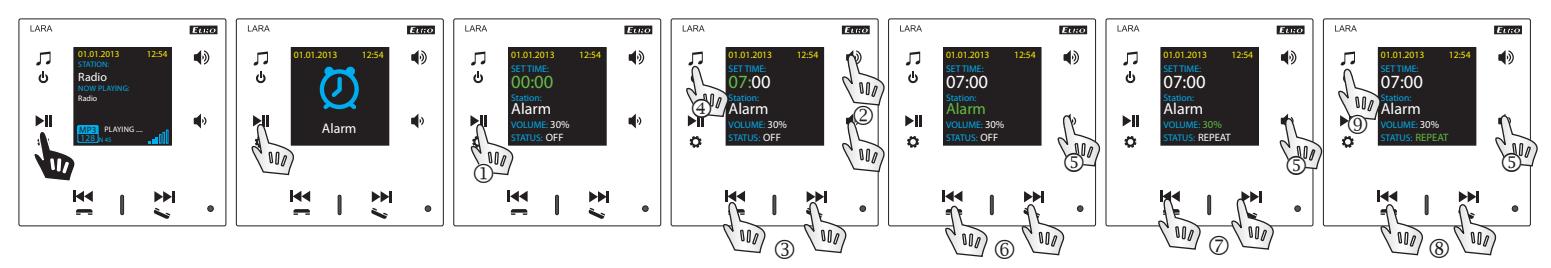

 $\frac{1}{2}$ 

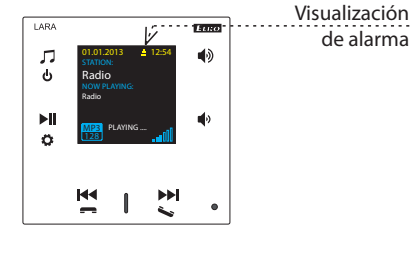

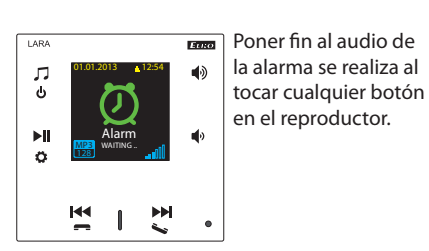

- **40 Abrir el cambio en ajuste de tiempo**<br>42 Cambio de valores numéricos de bo
- 2 Cambio de valores numéricos de horas / minutos<br>3 Cambio de hora / minuto
- $\circled{3}$  Cambio de hora / minuto
- **4** Guardar el ajuste de tiempo<br>**5** Paso entre filas para abajo Paso entre filas para abajo
- **6** Selección Despertador/ Emisoras de Radio
- 
- $\circ$  /  $\circ$  Disminuir/ Aumentar<br> $\circ$  /  $\circ$  Encender 1x / Repetin
- / Encender 1x / Repetir (todos los días) / Off Un toque- a siguiente nivel, toque múltiple - para volver a la visualización básica

**2. Selección de idioma**

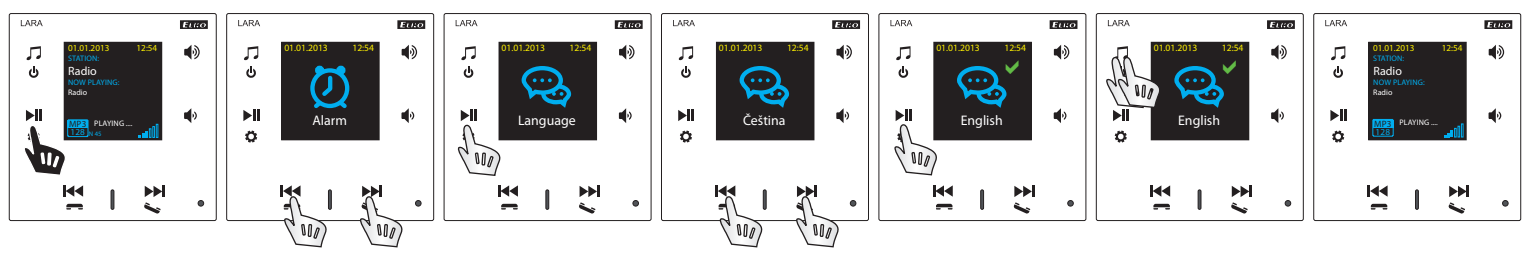

**3. Confi guración de la salida de audio**

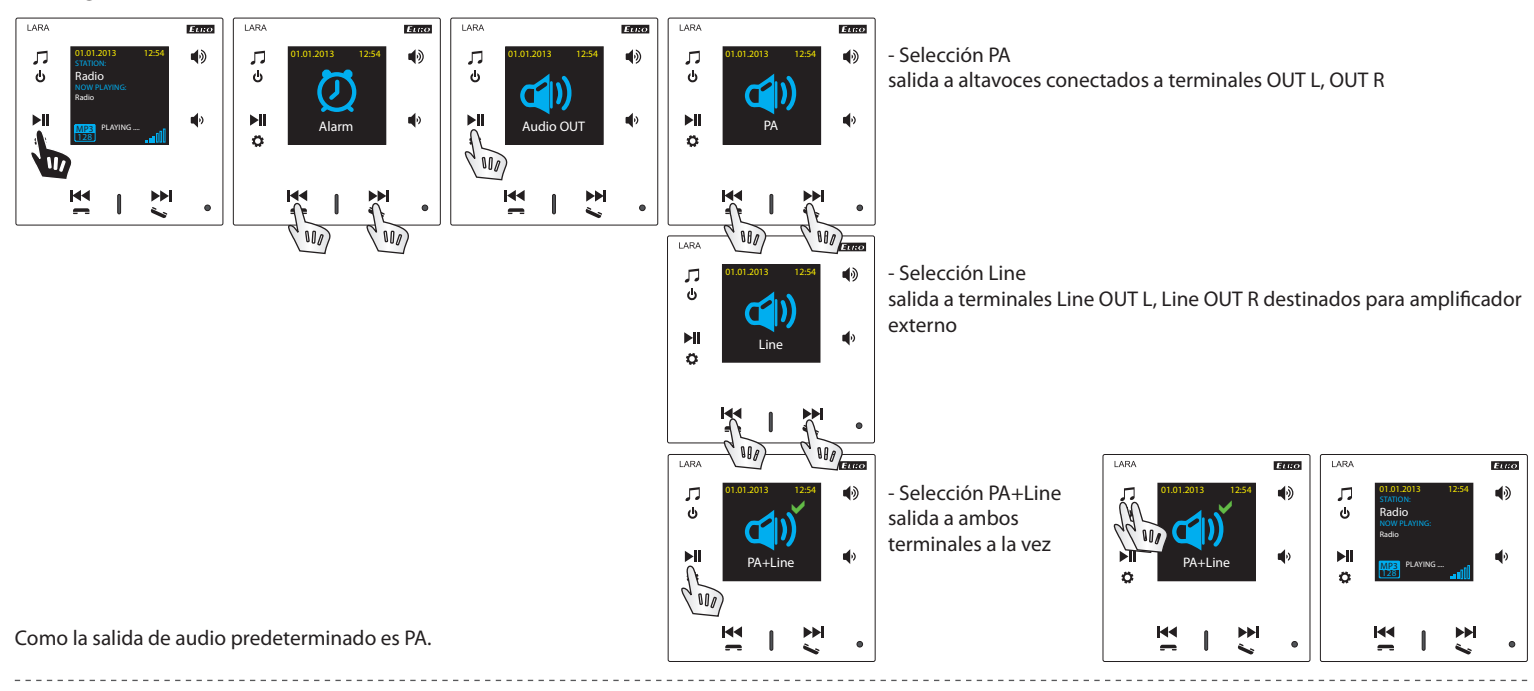

#### **4. Ajuste de red**

LARA tiene por defecto ajustado el DHCP, lo que significa que se asigna una dirección IP automáticamente de la red de su servidor DHCP.

Si selecciona "Static IP" LARA Intercom se reinicia automáticamente y muestra la pantalla de inicio \* Luego, en LAN, se pueden configurar manualmente los campos correspondientes.:

- IP Adress introduce nueva dirección IP de dispositivo en formato decimal separado con puntos (dirección preconfigurada: 192.168.1.10).
- Subnet Mask código de dirección, que especifica el tamaño de red. Ordinariamente se usa el valor 255.255.255.0.

- Gateway - configuación de la puerta de red.

Después del ajuste se LARA Intercom reinicia automáticamente y muestra la pantalla de inicio.

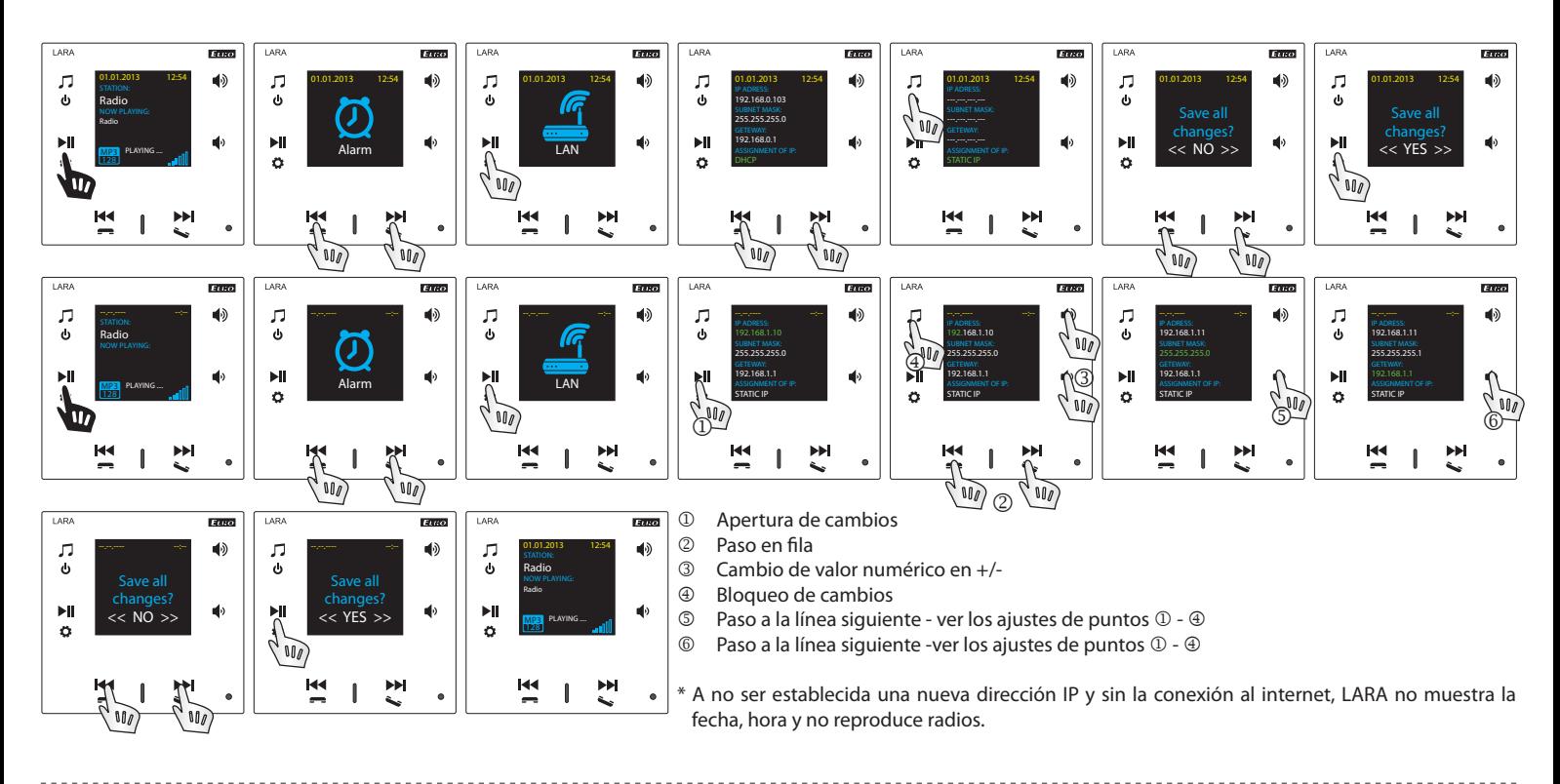

#### **5. Confi guración de tiempo del brillo de pantalla**

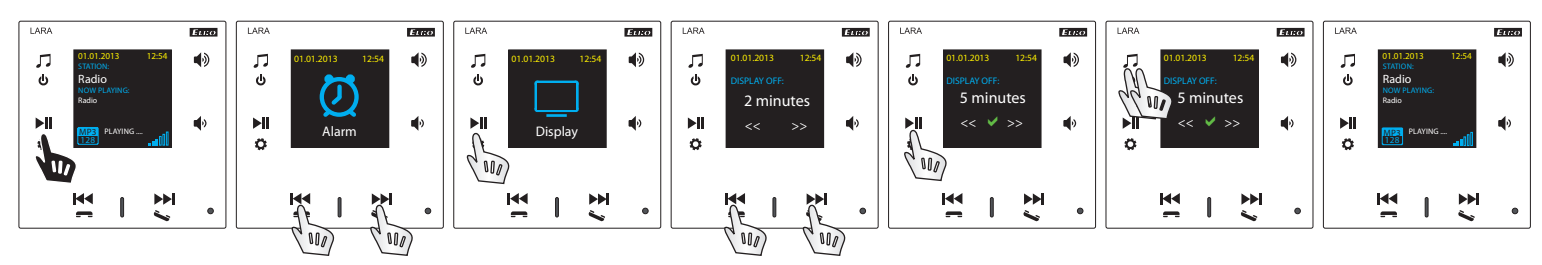

Se trata del tiempo de iluminar el fondo de pantalla en el dispositivo (10s, 20s, 30s, 1min, 2min, 5min). Pasado este tiempo, la pantalla se apaga. Se activa al tocar cualquier botón.

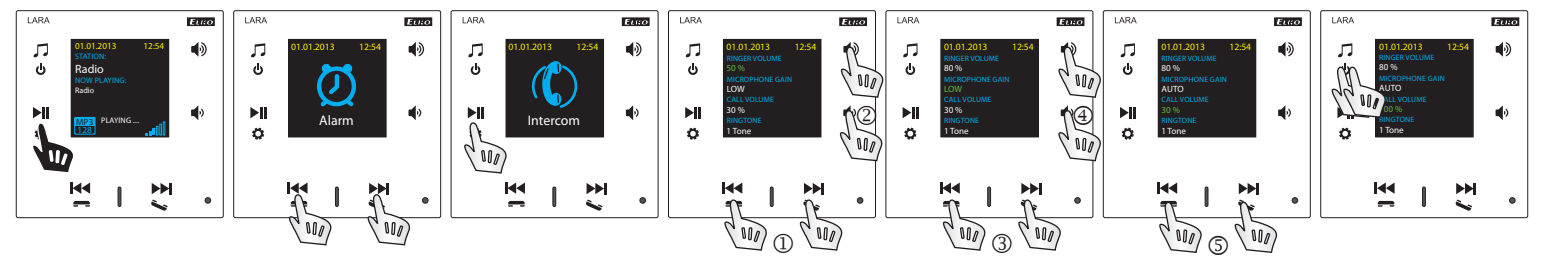

<u> - - - - - - - - - - - -</u>

- $\overline{a}$  Cambio de valor numérico en  $+/-$ <br>  $\overline{a}$  Paso a siquiente fila
- 2 Paso a siguiente fila<br>3 Cambio de ajuste
- **3** Cambio de ajuste<br>**4** Paso a siguiente fi
- **4** Paso a siguiente fila<br>**5** Cambio de valor nui

 $\mathbb{R}^2$ 

 $\sim$ 

Cambio de valor numérico en +/- ------------------------

## **7. Ajuste Modo de música - Equalizador**

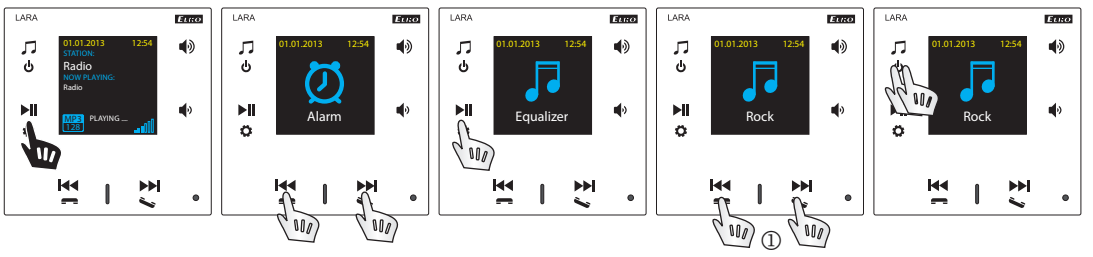

Selección de Ajuste Modo de música - Normal, Rock, Bass y Perfect 

## **8. Reset de dispositivo**

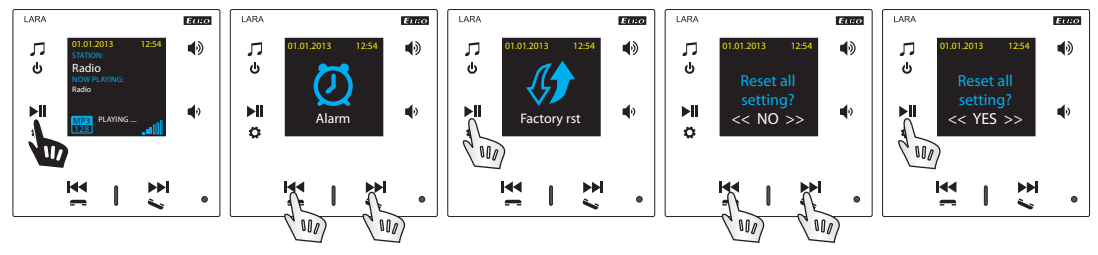

A través menú elige la función "Factory rst" - se ajusta la dirección IP del rango DHCP y la configuración de fábrica de las emisoras sea reestablecida.

. . . . . . . . . . . .

#### Configuración de dispositivo LARA Intercom

Configuración de dispositivo LARA Intercom a través programa LARA Configurador: Conexión de dispositivo LARA Intercom con la aplicación se hace através conexión ethernet. Aplicación de configuración es posíble descargar gratis desde sitio web: **http://www.elkoep.es/productos/audiovideo/lara/intercom/lara-inter-**

**com-10763/**

Con programa LARA Configurador es posíble: - configurar datos de usuario

- configurar parámentros del conexión de red
- configurar parámetros para sincronización automática
- editar la lista de emisoras
- habilitar funciones de modo DLNA y AUX
- actualizar firmware de dispositivo LARA Intercom
- manejar dispositivo LARA Intercom de distancia
- configurar el intercom
- configurar equalizador

LARA configurador es posíble ejecutar sin instalación en sistemas operativos Microsoft Windows XP, Windows 7, Windows 8 y Windows 10. Condición para ejecutar la programa es soporte de Microsoft .NET Framework 4 o su instalación. La alternativa del SW configurativo es interfaz web que es una copia del configurador.

Inicie LARA Configurator en su PC, que esté conectado a la misma red que LARA Intercom.

Luego haga clic en:

- Administrador login: En el cuadro del inicio de sesión rellena los datos de administrador preajustados. Los datos de administrador preajustados son: admin "admin" y contraseña "elkoep". En caso de entrada de datos no válidos no es posíble continuar con cargar datos de dispositivo LARA Intercom.
- LAN parameters: En el cuadro de diálogo debe introducir el IP del dispositivo conectado LARA Intercom. IP dirección del dispositivo conectado también se puede obtener con la función "Buscar dispositivos".
- Función "Buscar dispositivos" dentro de unos pocos segundos, encontrará todos los dispositivos LARA conectado en al red. En el cuadro de diálogo "Búsqueda de dispositivos de la LAN," se muestra una lista de todos los dispositivos. Con marcar el equipo necesario y pulsando el botón "Select" configurador está listo para cargar el dispositivo con la IP dirección elegida.
- $\circledast$  Device info: Cuadro "Device info" visualiza el estado de conexión, inicio de sesión y versión del FW de dispositivo LARA Intercom. El estado de conexión no depende por inicio de sesión exitoso. El estado "conected" sea en caso de conexión correcta, inicio de sesión "success" sea en caso cuando introduce los datos de administrador correctos.
- About: Información sobre aplicación con enlaces para descargar actualizaciones y información.

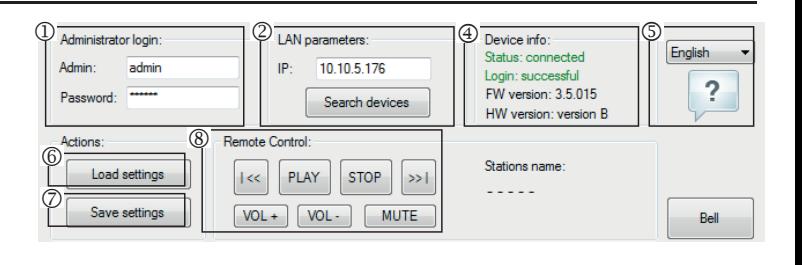

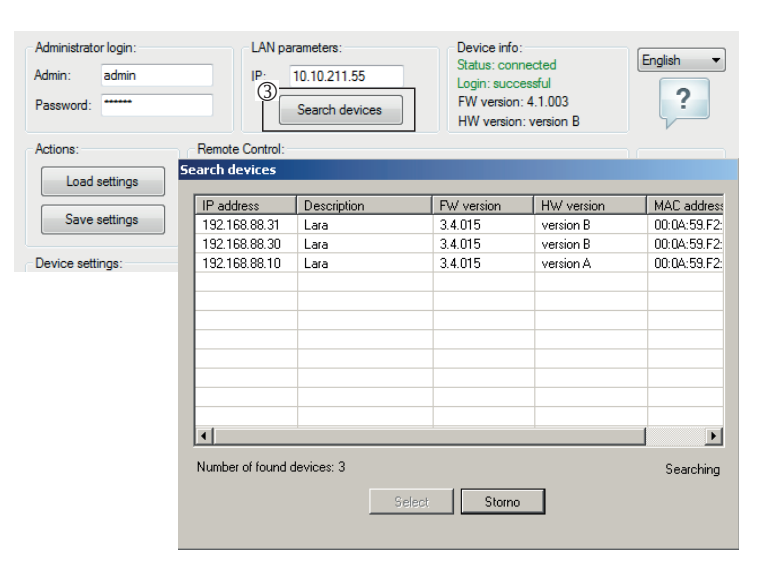

- $\circledR$  Load settings: Botón "Load Settings" sírve para carga de todos datos guardados en dispositivo LARA Intercom. Carga está ejecutada sólo en caso de conexión y inicio de sesión correctos.
- $\oslash$  Save settings: Botón "Save Settings" sírve para guardar todos los ajustes a dispositivo LARA Intercom.
- ® Remote control: Con "Remote Control" (mando a distancia) en la aplicación LARA Configurador se puede rápidamente y fácilmente comprobar la función de dispositivo ahora configurado.

Configuración de dispositivo / Ajustes de red

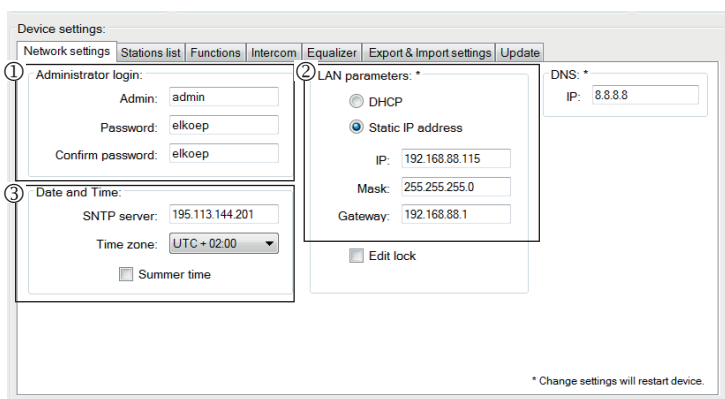

- Administrator login: Para cambio de los datos de administrador rellena los cuadros con nuevos datos de administrador. Tiene que confirmar la contraseña.
- LAN parameters: Para cambiar los parámetros de la conexión de red, seleccione "DHCP" (asignación automática de IP direcciones por servidor DHCP) o la "IP dirección estática". Si desea utilizar el dispositivo Intercom debe asignar una dirección IP estática.
	- Al seleccionar una IP dirección estática, escriba la dirección deseada, máscara de subred y puerta de enlace predeterminada.
	- IP dirección : Introduzca una nueva IP dirección del dispositivo en formato decimal separado por puntos (ajuste por defecto: 192.168.1.10).
	- Máscara de subred: Valor predeterminado 255.255.255.0.
- Puerta de enlace: Configure la puerta de enlace de la red local.

3 Fecha y hora: Dirección IP del servidor de tiempo está preconfigurada de fabricación.

- SNTP server: Ponga la dirección IP de servidor de tiempo compatible con protócolo SNTP (las direcciones de servidores SNTP se puede copiar desde http:// www.timetools.co.uk/2013/07/25/ntp-server-uk/).
- Time Zone: Elija zona horaria del sitio de instalación de LARA para visualización correcta de tiempo.
- Cambio del tiempo de invierno a verano es posíble hacer con elemento de control..Summer time".

#### Configuración de dispositivo / Lista de emisoras

"Stations List" sírve para gestión completa de la lista de emisoras guardada en dispositivo LARA Intercom. En LARA Intercom ya están predefinidas varias emisoras que pueden ser cambiadas o modificados arbitrariamente.

- <sup>1</sup> O Stations Edit\*: En sección "Stations Edit" se pueden agregar o editar emisoras nuevas o ya añadidas en la lista.
- Stations list: Se puede guardar hasta 40 streams de música. LARA Intercom en versión actual soporta streams del formato SHOUTcast y ICEcast del formato de audio MP3, AAC y OGG, qué están usados en la mayoria de radiodifusión.
- Elementos de control: Después una carga exitosa de emisoras junto con configuración total de dispositivo es posíble ver la lista de emisoras y cambiar su orden. Para ordenar y eliminar elementos de la lista use elementos de control correspondientes el lado derecho de la lista.
- \* Para añadir una nueva emisora es necesitario saber su dirección fuente que está introducida en varias formas:
- http://www.nombredelservidor.com:numerodepuerto/nombredearchivo
- http://135.111.258.333:8000/nombredearchivo
- http://www.nombredelservidor.com:8000/nombredearchivo
- http://www.nombredelservidor.com:8000
- http://135.111.258.333:8000
- http://www.nombredelservidor.com/nombredearchivo

Después de pulsación de botón "Add" empecemos a rellenar parámetros del stream a cuadros correspondientes:

#### **Relleno manual:**

- Stations name: nombre de emisora visualizada en la pantalla OLED.
- IP adress: dirección del servidor en que se realiza la difusión del stream. La dirección tiene que ser entrada en formato decimal separado por puntos. En caso de dirección con nombre de dominio (www.nombredelservidor.com) usamos la opción de autorelleno, vea abajo.
- Port: está introducido cómo número en formato decimal. (ej. 1: www.nombredelservidor. com:8000/musica.mp3 - número de puerto = 8000). Si el número de puerto no está declarado en la dirección, entra el puerto 80 (ej. 2: www.nombredelservidor.com musica.mp3 - número de puerto = 80).
- File name: no está siempre usado y no es un parámetro necesitario para guardar la emisora. (ej. 3: www.nombredelservidor.com:8000/musica.mp3 - nombre de archivo = musica.mp3) (ej. 4: www.nombredelservidor.com:8000 - no introduzcamos el nombre de archivo).
- Después de introducir todos datos necesarios guardamos la emisora a la lista con hotón Save"

**Nota**: Si el nombre de archivo tiene extención \*.m3u no se trata de dirección del stream de audio, pero es la dirección de playlist que contiene dirección (o más direcciones) al stream de audio. En este caso usa la opción de autorelleno.

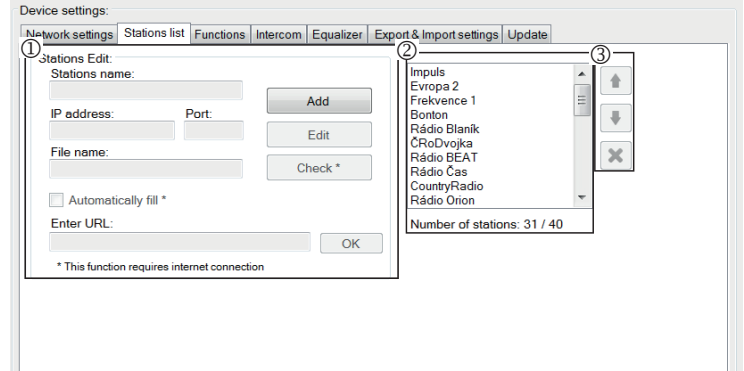

#### **Relleno automático:**

Para mayoría de direcciones se puede usar la función de relleno automático con siguente procedimiento:

- Rellenamos el nombre de emisora
- Confirmamos el relleno automático y después de introducir enlace fuente de la emisora elegida de www.radiosure.com/stations confirmamos con "OK".
- Un mensaje infomativo os informará sobre resultado de tratamiento automático de enlace.
- Guardamos la emisora a la lista con botón "Save".

**Nota**: La función de relleno automático requiere una conexión activa a internet.

**Nota importante:** La lista preparada, junto con ajustes guardamos al dispositivo con botón "Save". Hasta este momento la lista está sólo en memoria de SW!

#### **Ajuste del dispositivo / Funciones**

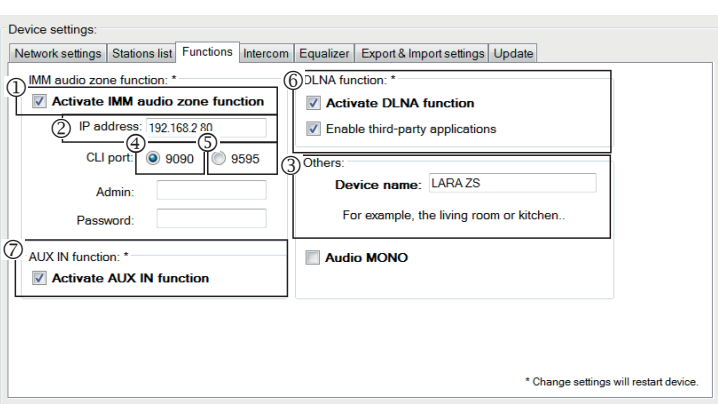

Funciones de iMM audio zona: se utiliza para un iNELS sistema ya instalado, cuando LARA reproductor funciona como una zona de audio.

Nota: iMM servidor se utiliza para conectar casi todas las tecnologías en un hogar con el sistema de instalación eléctrica inteligente iNELS BUS Sistema.

- IMM audio zone funcion: Con elemento de control se puede activar o desactivar función iMM audio zona.
- IP adress: ponga la dirección de servidor IMM en formato decimal, separado con puntos.
- Device name: está visualizado en entorno IMM y en la búsqueda de dispositivos en la red.
- Para: IMM SERVER, NAS SYNLOGY
- Para: NAS ZYXEL
- Función DLNA sírve principalmente para función de reproducción con la aplicación de móvil LARA DIO
- con habilitación de la función de aplicaciones de los terceros está permitido usar la reproducción DLNA también con otras aplicaciones.
- Función AUX IN habilita la entrada a través AUX

Después de cualquier cambio en función Intercom reinicie el dispositivo.

#### **Ajuste del dispositivo / Intercom - P2P**

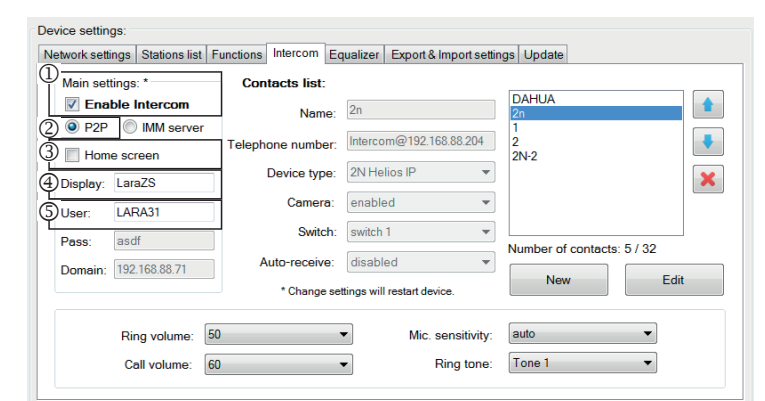

P2P - Función de intercomunicador se utiliza para llamar directo entre los dispositivos usando la tecnología VOIP (Voz a través del protocolo de Internet). LARA Intercom permite establecer 32 contactos de llamadas (lista de preajustes). Llamar se puede entre dos dispositivos LARA Intercom o LARA Intercom y portero, también entre LARA Intercom y VOIP teléfono con soporte de llamadas P2P.

#### **Ajuste de llamadas P2P LARA - LARA:**

Ajustes principal : Habilitar Intercom.

- Ajuste del tipo de llamadas a P2P.
- <sup>3</sup> Pantalla de Inicio: Configuración de Intercom a la pantalla de inicio (opcional).
- Display name es nombre que aparece en la llamada entrante en un dispositivo que admite la función.
- Nombre de usuario de LARA para las llamadas P2P.

## **Ajuste de contacto P2P LARA - LARA:**

Nombre: Introduzca un nombre de contacto

- Número de teléfono: Introduzca el número de teléfono en formato usuario@direccionesIP
- El tipo de dispositivo: Seleccione el desconocido (nombre único para SIP)
- Auto-aceptación: Desactivado (opcional en LARA intercom para ser aceptada por automáticamente después de 3 segundos)
- Guardar: guardar el contacto en la lista
- : Cambio de la posición en la lista de contactos

: Eliminar un contacto de la lista

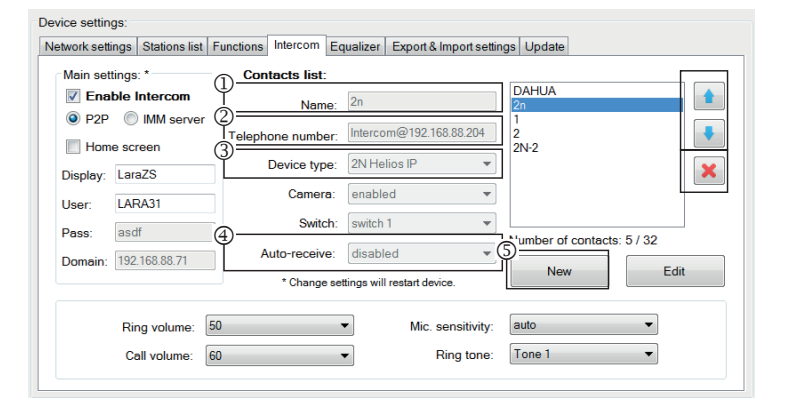

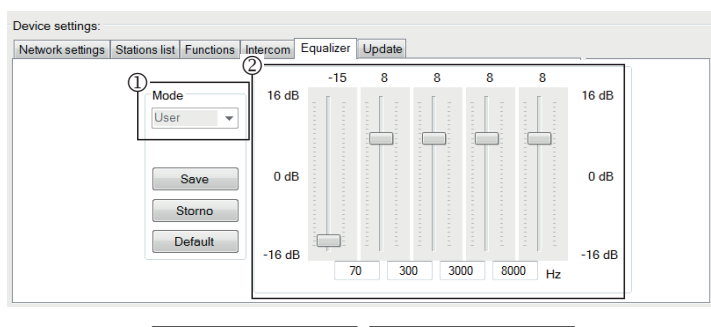

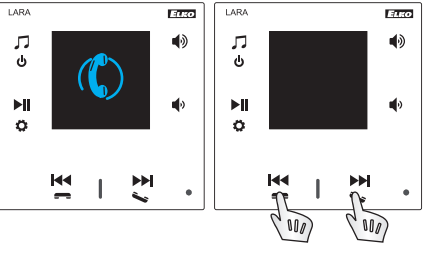

#### **Recomendación:**

Para mejorar el sonido al hacer una llamada LARA - LARA se ajusta en el menú Equalizador en ambos dispositivos LARA:

Modo: User

Valores de equalizador ajustar según el imágen.

En ambos dispositivos LARA se ajusta en menú SENSIBILIDAD DE MICRÓFONO valor BAJA o MEDIA.

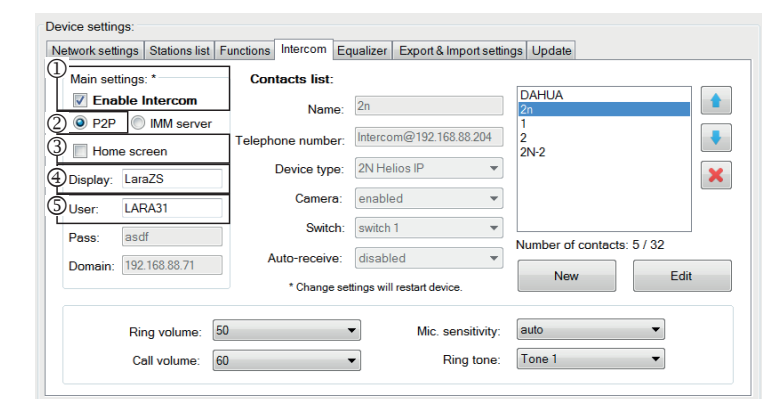

#### Device settings

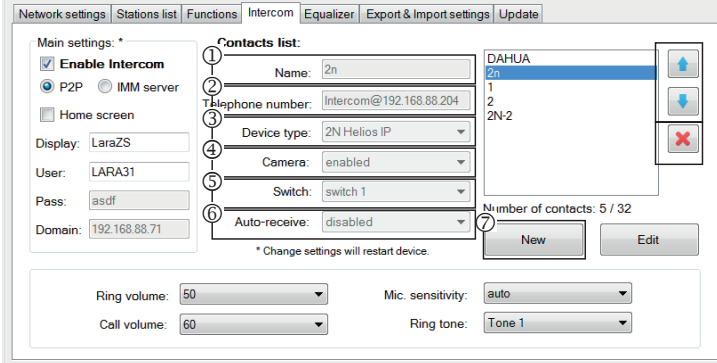

#### Device settings

Network settings | Stations list | Functions | Intercom | Equalizer | Export & Import settings | Update

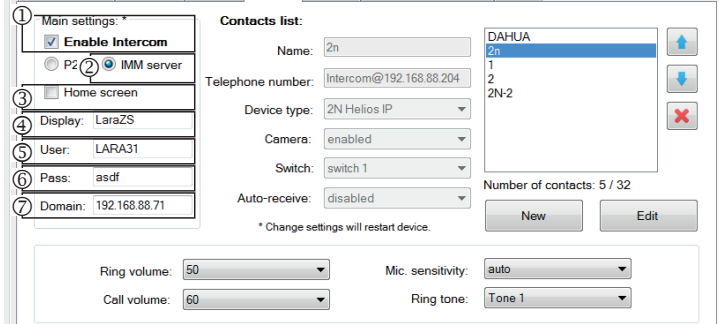

#### Device settings:

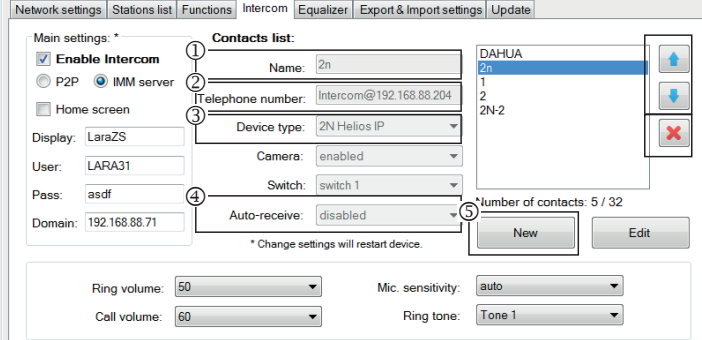

#### Device settings:

vork settings Stations list Functions Intercom Equalizer Export & Import settings Updat

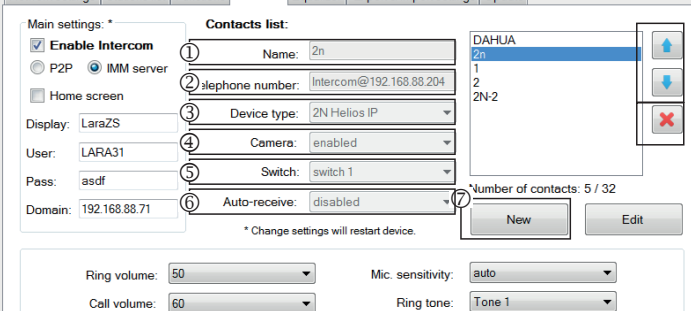

#### **Ajuste de llamada P2P LARA - portero:**

Ajustes principal : Habilitar Intercom.

- Ajuste del tipo de llamadas a P2P.
- <sup>3</sup> Pantalla de Inicio: Configuración de Intercom a la pantalla de inicio (opcional).
- Display name es nombre que aparece en la llamada entrante en un dispositivo que admite la función.
	- Nombre de usuario de LARA para las llamadas P2P.

## **Ajuste de contacto P2P LARA - portero:**

Nombre: Introduzca un nombre de contacto del portero

- Número de teléfono: Introduzca el número de teléfono en formato usuario@direccionesIP
- El tipo de dispositivo: elija 2N Helios IP
- Cámara: Habilitar la cámara (si portero lo permite)
- Cerradura: Interruptor 1
- Auto-aceptación: Desactivado (opcional en LARA intercom para ser aceptada por automáticamente después de 3 segundos)
- Guardar: guardar el contacto en la lista
- : Cambio de la posición en la lista de contactos

: Eliminar un contacto de la lista

## **Ajuste LARA Intercom - servidor SIP (iMM Server / Connection server)**

iMM Server - Función de intercomunicador se utiliza para las llamadas entre dispositivos que utilizan la tecnologíaVOIP a través de centralita PBX con soporte VOIP mediante protocolo SIP

- Ajustes principal : Habilitar Intercom.
- Ajuste del tipo de llamadas a servidor iMM
- <sup>3</sup> Pantalla de Inicio: Configuración de Intercom a la pantalla de inicio (opcional).
- Display name es nombre que aparece en la llamada entrante en un dispositivo que admite la función.
- Usuario: nombre de usuario creado en iMM Server o Connection serveru
- Contraseña: Complete contraseña.
- Dominio: Dirección IP del servidor SIP

#### **Ajuste de contacto LARA:**

Nombre: Introduzca un nombre de contacto

- Número de teléfono: Introduzca el número de teléfono en formato usuario@direccionesIP
- El tipo de dispositivo: Seleccione el desconocido (nombre único para SIP, LARA)
- Auto-aceptación: Desactivado (opcional en LARA intercom para ser aceptada por automáticamente después de 3 segundos)
- Guardar: guardar el contacto en la lista
- : Cambio de la posición en la lista de contactos
- : Eliminar un contacto de la lista

Ajuste del contacto servidor SIP – videoportero:

- Nombre: Introduzca un nombre de contacto del portero
- Número de teléfono: Introduzca el número de teléfono en formato usuario@ direccionIPdePortero
- El tipo de dispositivo: elija 2N Helios IP
- Cámara: Habilitar la cámara (si portero lo permite)
- Cerradura: Activación del relé elegido para abrir la cerradura electrónica
- Auto-aceptación: Desactivado (opcional en LARA intercom para ser aceptada por automáticamente después de 3 segundos)
- Guardar: guardar el contacto en la lista
- $\blacksquare$ : Cambio de la posición en la lista de contactos
- E: Eliminar un contacto de la lista

#### **Ajuste de dispositivo/ Equalizador**

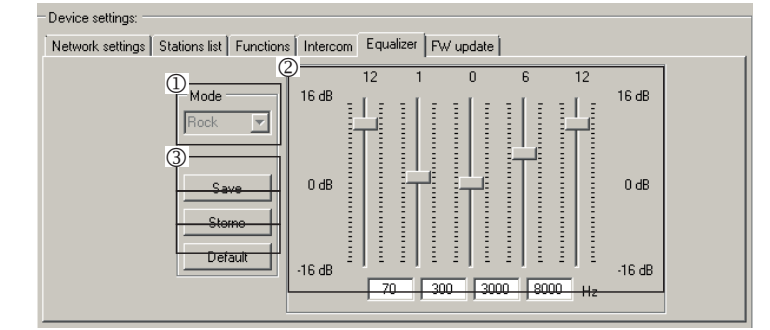

LARA Intercom incluye un equalizador de 5 bandas con modos predefinidos Normal, Rock, Bass y perfecto, con las preferencias del usuario o modificaciones.

Ajustar el Modo de música:

Seleccione el modo de música

Ajustar la banda en el rango

 Guardar los ajustes Storno: cancelar el ajuste

Por defecto: volver al modo por defecto.

#### Configuración de dispositivo / Export & Import de configuración

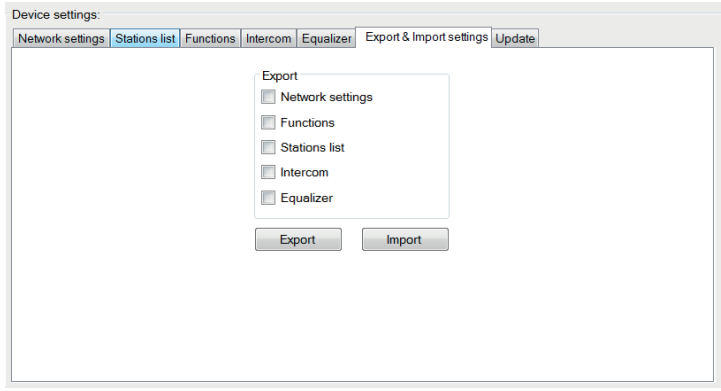

Export & Import de configuración: Con estas funciones se puede fácilmente hacer copia de seguridad y reestablecer los seleccionados – configuración de red, funciones, listado de emisoras, intercomunicador y ecualizador.

La copia de seguridad está creada en formato \*.lcf – las copias de seguridad de listas de emisoras desde los firmware anteriores no son compatibles con este sistema.

#### Configuración de dispositivo / Actualización de FW

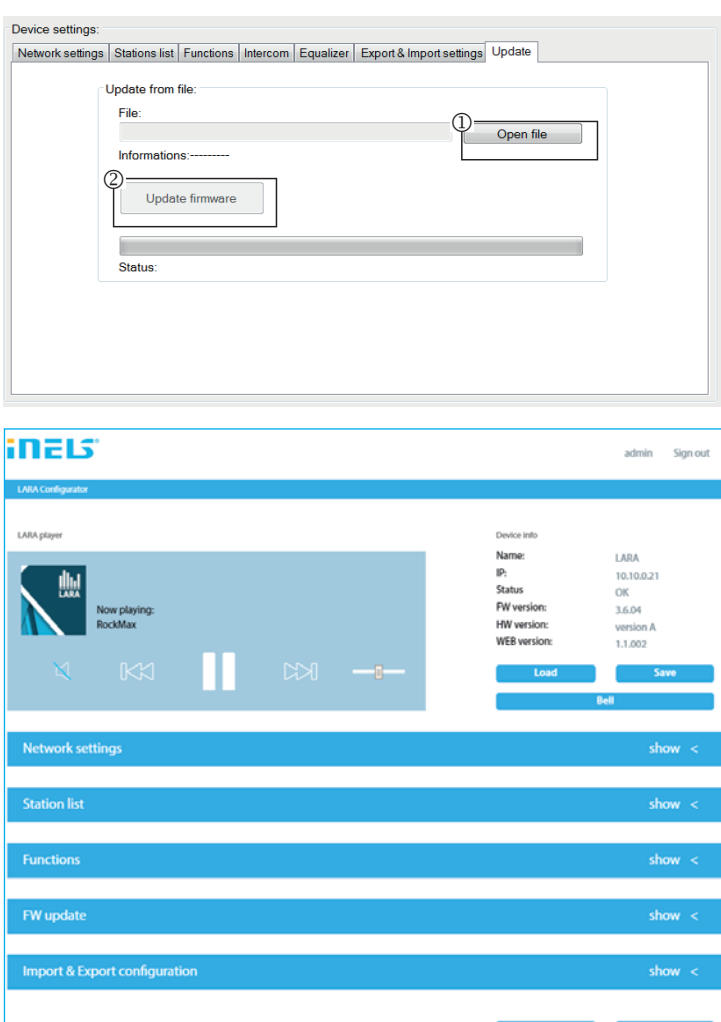

Para actualizar FW del dispositivo LARA Intercom debe primero descargar el archivo de actualización en formato "\*.lfw" desde la dirección

**http://www.elkoep.es/productos/audiovideo/lara/intercom/laraintercom-10763/**

Para actualización de web es necesario descargar el archivo con sufijo \*.lweb de la misma dirección.

- <sup>1</sup> Open file: Con botón "Open file" abre un cuadro de diálogo para búsqueda y selección del archivo del actualización. Después de abrir el archivo seleccionado se hace el control de su contenido y usuario está informado sobre el resultado. En caso de selección del archivo correcto la versión de FW está visualizada.
- Update FW: Al pulsar el botón comienza la actualización, cuál estado está indicado con una gráfica. Carga de archivo defectuoso o no válido previene los pasos siguentes de actualización y es necesario hacer el procedimiento de nuevo con archivo de actualización correcto.

El acceso a la sesión web está disponible con la dirección IP de LARA y el puerto 61695 (ej.: 10.10.10.10:61695).

Nota: Para configurar el dispositivo LARA después de actualizar su FW, se debe utilizar la misma versión de LARA Configurador como la de FW.

#### **Acessorios**

## **Alimentación / elementos de red Altavoces**

#### Altavoz 2" 32 Ω Blanco 90710 TBR<br>Marfil 90710 TMF - montaje a caja de Marfil 90710 TMF<br>Hielo 90710 TGE Alimentación PoE Hielo 90710 TGE<br>Perla 90710 TPF instalación 90710 TPF (PoE inyector, para alimentación Código de pedido: 21581 Gris 90710 TIS<br>Aluminio 90710 TAI mediante cable UTP, conector 2x RJ45) 90710 TAL Código de pedido: 5225 Blanco 75023 CBR Altavoz 5" 32 Ω Marfil 75023 CMF Altavoz 5" 16 Ω Blanco 75022 CBR Alimentación PoE + WiFi Marfil 75022 CMF (un completo para la conectividad Altavoz 5" 8 Ω Blanco 75021 CBR inalámbrica de LARA en paredes huecas) - montaje a techo Marfil 75021 CMF Código de pedido: 5227 Alimentación PoE + WiFi a caja Altavoz de 2 zonas 32 Ω Blanco 75106 CBR<br>Blanco 75105 CBR Altavoz de 2 zonas 16 Ω 75105 CBR (un completo para la conectividad inalámbrica de LARA en una caja de instlalación) Altavoz de 2 zonas 8 Ω Blanco 75104 CBR Código de pedido: 5224 - montaje a pared o techo - dimensiones (mm): 270 x 183 x 37 Altavoz de cuadro de 2 zonas 32 Ω Blanco 75083 CBR Marfil 75083 CMF Switch PoE de 5 puertos Altavoz de cuadro de 2 zonas 16 Ω Blanco 75082 CBR **The first time when the** (para alimentación de 5x LARA) Marfil 75082 CMF Código de pedido: 6605 Blanco 75081 CBR Altavoz de cuadro de 2 zonas 8 Ω Marfil 75081 CMF \* La forma del conector del emisor inalámbrico Ubiquiti AirGateway puede ser diferente de la fuente de - montaje a techo alimentación. En este caso, es necesario garantizar la conexión de los dos componentes e.j. con una atadura - dimensiones (mm): 204 x 204 x 92 de cables, brida, etc.**IP Video porteros** ηĦ Módulo Videoteléfono ⊪ 3- botones  $\blacksquare$  $\overline{4}$  $56$  $789$  $\sqrt{2}$ Lector Teclado de tarjetas numérico Fabricante: 2N Fabricante: DAHUA Tipo: Verso Tipo: VTO2000a

Colores de tapa: Código de pedido:

#### **Problemas y sus soluciones**

- Dispositivo no comunica, pantalla no brilla.
- Solución: Control de tensión de alimentación. Control de conexión del dispositivo a tensión de alimentación, conexión de conector RJ45 a dispositivo, conexión del fuente de alimentación PoE a la red.

• Pantalla brilla, no reproduce emisoras.

Solución: Comprobación de la dirección IP del servidor de radio o sus nuevos ajustes.

Control de conexión Ethernet. Saque el conector Ethernet RJ45 del reproductor y vuelva a conectarlo. El producto después de volver a conectarlo muestra información del sistema, si dentro de los 5 segundos no aparece nada en la pantalla, hay un problema con conectividad de red, compruebe la configuración de red. • Reproducción intermitente, carga frecuente la señal de emisora.

Probablemente velocidad de conexión a Internet insuficiente.

• Reinicio de dispositivo.

 El reinicio del reproductor se utiliza para un reinicio sin borrar los datos ajustados. Haga una pulsación corta (aproximadamente 1 segundo) al botón de reinicio situado en la cubierta, en el estado cuando el producto está conectado a la alimentación , o desconectando y volviendo a conectar el cable LAN o del adaptador PoE.

#### **Mantenimiento de dispositivo**

La limpieza del panel frontal y marco se puede hacer con paño seco o ligeramente humedecido en espuma de jabón. Evita el uso de otro medio limpiador.